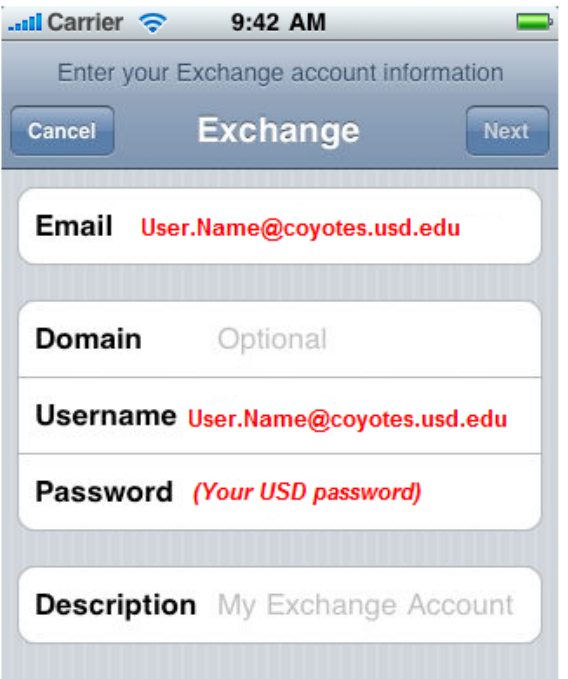

- Tap **Settings** > **Mail, Contacts, Calendars** > **Add Account**
- Tap **Microsoft Exchange**  $\blacklozenge$
- Use these settings:

 $\bullet$ 

- **Email:** [User.Name@coyotes.usd.edu](mailto:User.Name@coyotes.usd.edu)
- **Domain:** can be left blank
- **Username:** [User.Name@coyotes.usd.edu](mailto:User.Name@coyotes.usd.edu)
- **Password:** (Your Office 365 [Password\)](https://www.usd.edu/password)
- Tap next on the upper-right corner of the screen

Note1: If you have problems you may need to reset your password: [https://www.usd.edu/](https://www.usd.edu/password/)password

Note2: If you are prompted for a "**Server**" use "**outlook.office365.com**"

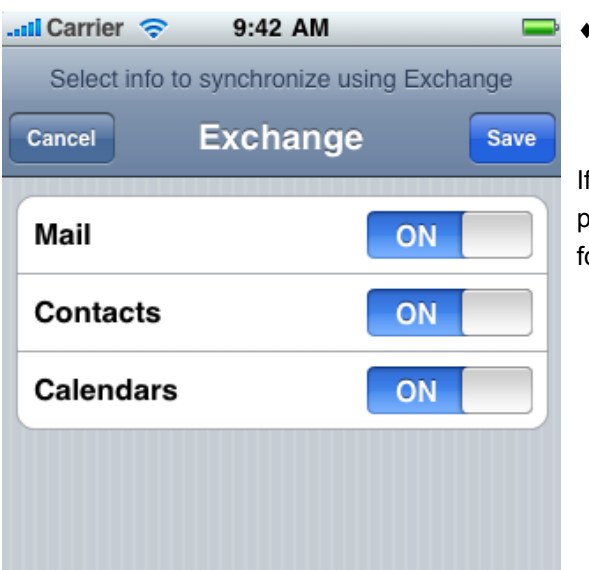

Click Save

If you have any issues after following these steps and resetting your password, please take these instructions to your local cell phone provider for additional assistance.